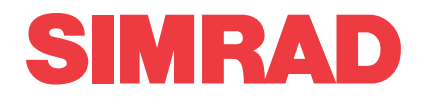

## *Simrad FX80 Catch monitoring system Factory Acceptance Test*

This is the Factory Acceptance Test for the Simrad FX80 Catch monitoring system.

The purpose of this Factory Acceptance Test is to verify that the FX80 system is fully functional, and meets the operational requirements. It is then ready for packing and shipment. When all the tasks have been done, the repor<sup>t</sup> form must be signed by the relevant parties. The completed document then becomes the official report.

**Vessel/Customer**

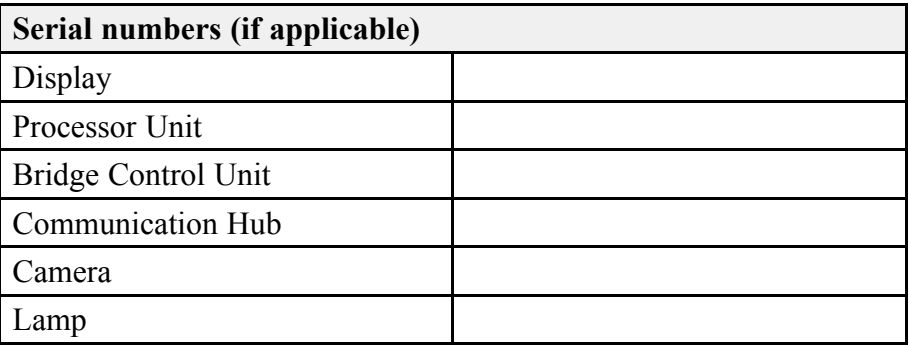

#### **Document information**

- **Product**: Simrad FX80
- **Document**: Factory Acceptance Test
- •**Document par<sup>t</sup> number**: 410824
- •**Revision**: C
- •**Date of issue**: 15 May 2020

#### **Copyright**

*The information contained in this document remains the sole property of Kongsberg Maritime AS. No* part of this document may be copied or reproduced in any form or by any means, and the information contained within it is not to be communicated to a third party, without the prior written consent of *Kongsberg Maritime AS.*

#### **Warning**

*The equipment to which this manual applies must only be used for the purpose for which it was designed. Improper use or maintenance may cause damage to the equipment and/or injury to personnel. You must be familiar with the contents of the appropriate manuals before attempting to operate or work on the equipment.*

*Kongsberg Maritime disclaims any responsibility for damage or injury caused by improper installation, use or maintenance of the equipment.*

#### **Disclaimer**

*Kongsberg Maritime AS endeavours to ensure that all information in this document is correct and fairly stated, but does not accep<sup>t</sup> liability for any errors or omissions.*

#### **Support information**

If you require maintenance or repair, contact your local dealer. You can also contact us using the following address: [simrad.support@simrad.com](mailto:simrad.support@simrad.com). If you need information about our other products, visit [https:](http: //www.simrad.com) [//www.simrad.com](http: //www.simrad.com). On this website you will also find <sup>a</sup> list of our dealers and distributors.

> Kongsberg Maritime AS www.kongsberg.com

## Table of contents

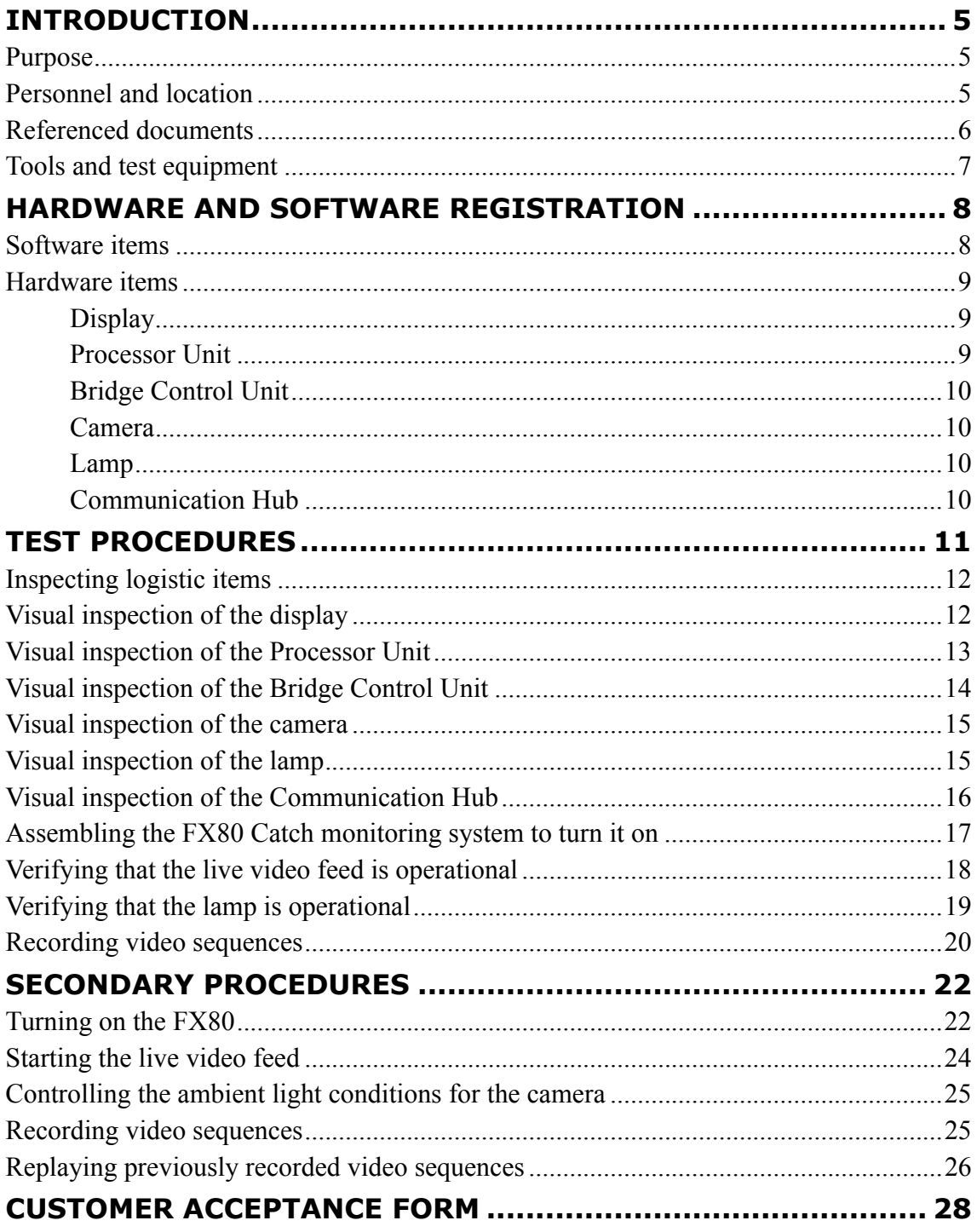

# Introduction

#### <span id="page-4-0"></span>**Topics** Purpose, page 5 Personnel and location, page 5 Referenced [documents,](#page-5-0) page [6](#page-5-0) Tools and test [equipment,](#page-6-0) page [7](#page-6-0)

### Purpose

This is the Factory Acceptance Test for the Simrad FX80 Catch monitoring system.

The purpose of this Factory Acceptance Test is to verify that the FX80 system is fully functional, and meets the operational requirements. It is then ready for packing and shipment. When all the tasks have been done, the repor<sup>t</sup> form must be signed by the relevant parties. The completed document then becomes the official report.

Note

*The Simrad FX80 Catch monitoring system can be provided with the optional Simrad DFS75 Trawl sonar subsystem. This document only describes the test for the FX80 units and the operational functionality offered by the FX80 software. For DFS75 trawl sonar procedures, refer to the dedicated Factory Acceptance Test.*

### Personnel and location

Successful completion of the test requires qualified and experienced test engineers and/or technicians.

This Factory Acceptance Test is done at the Kongsberg Maritime premises in Horten, Norway. The test is done by personnel from Kongsberg Maritime. All personnel must have good knowledge of the product and/or module(s) at hand. Basic knowledge of

<span id="page-5-0"></span>computer BIOS and the Windows® operating systems, as well as electronic circuitry and device programming is required.

Representatives from the client and/or end user may be presen<sup>t</sup> to witness the test and results.

As with all assembly and test procedures related to advanced technical and/or electronic equipment, the skill of the operator is vital to <sup>a</sup> successful completion of the tasks. The only way to secure high quality of our products is first rate workmanship and high professional standards throughout the production chain.

It is equally important that all members of the production and test crews show initiative, and are willing to sugges<sup>t</sup> improvements to functionality, design, procedures and documents. If you find <sup>a</sup> mistake in <sup>a</sup> document, or find that information is missing, offer this information to the proper authorities without further delay. Likewise, your experience as <sup>a</sup> skilled worker is valuable. Please forward any suggestions to make improvements to the product, the design, the production method, or any other matters related to your expertise.

### Referenced documents

The installation and use of the FX80 is described in several documents and end user manuals. Internal test documents are used throughout the production and test of the FX80.

This list is not complete. Additional documents and end user manuals are available for the FX80. These publications are not relevant for this Factory Acceptance Test.

Note

*Unless specified in the applicable procedure(s), the FX80 publications listed here are not required during this Factory Acceptance Test.*

#### **End user manuals**

- **Quick Start Guide**: 977-00017021
- **Operator Manual**: 977-00017041
- **Reference Manual and On-line Help**: 977-00017001
- **Installation Manual**: 977-00017011

#### **Software documents**

• **Software Release Note**: 388771

#### **Customer acceptance test procedures**

- **Factory Acceptance Test**: 410824
- **Harbour Acceptance Test**: 410999

<span id="page-6-0"></span>• **Sea Acceptance Test**: 411000

#### **Internal test procedures**

• **System test**: 0478-5052

**Qualifying documents**

• **EC Declaration of Conformity**: 413443

### Tools and test equipment

Specific tools and test equipment are required for this Simrad FX80 Factory Acceptance Test. The required tools and equipment must be made available before the test can start.

The required test equipment is listed. For each item, record the instrument's serial number and - if relevant - its calibration expiry date.

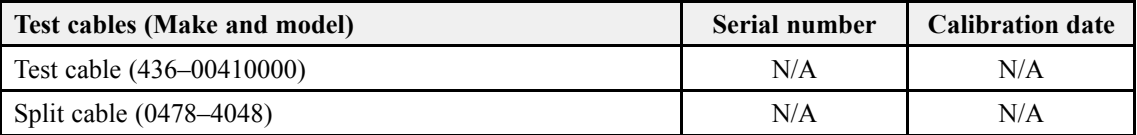

# <span id="page-7-0"></span>Hardware and software registration

**Topics** Software items, page 8 [Hardware](#page-8-0) items, page [9](#page-8-0)

## Software items

Every software program that is provided as <sup>a</sup> par<sup>t</sup> of the FX80 delivery must be registered. Part number and software version must be registered. When software media (USB flash drive, CD, DVD etc) is provided, the par<sup>t</sup> number of the media and the FX80 software version provided on the media must be registered.

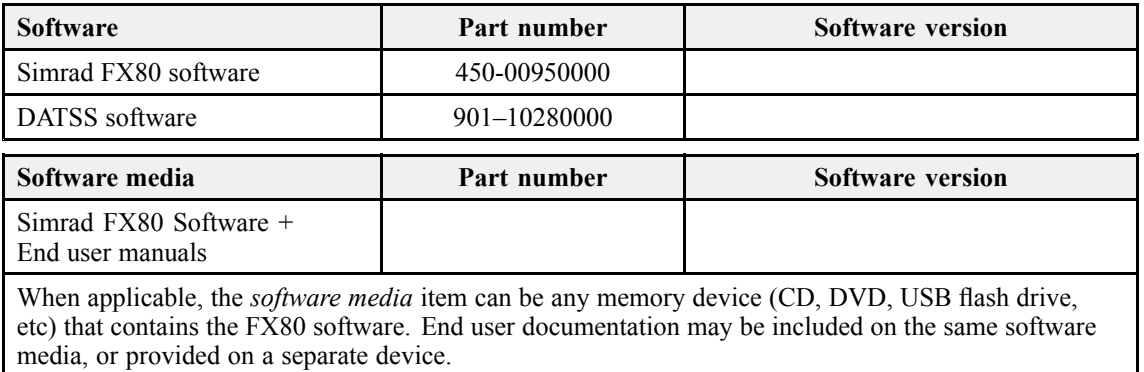

### <span id="page-8-0"></span>Hardware items

#### **Topics**

Display, page 9 Processor Unit, page 9 [Bridge](#page-9-0) Control Unit, page [10](#page-9-0) [Camera,](#page-9-0) page [10](#page-9-0) [Lamp,](#page-9-0) page [10](#page-9-0) [Communication](#page-9-0) Hub, page [10](#page-9-0)

#### **Display**

Each display provided with the FX80 delivery must be uniquely identified. Make(s), model(s), par<sup>t</sup> number(s) and serial number(s) must be registered. Any unit that is not provided by Kongsberg Maritime AS does not need to be registered.

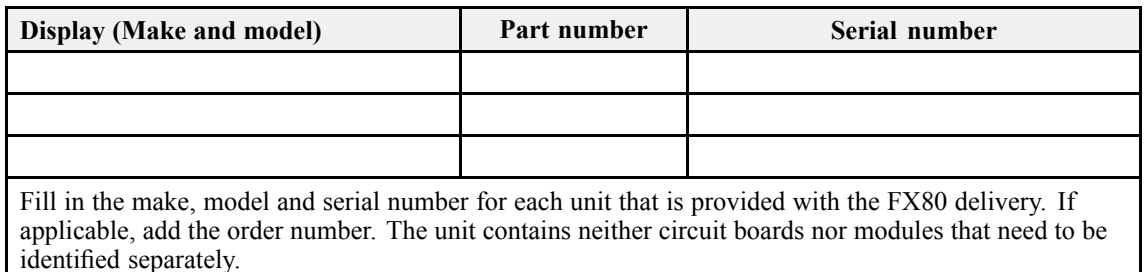

#### Processor Unit

The Processor Unit provided with the FX80 delivery must be uniquely identified. Make, model, par<sup>t</sup> number and serial number must be registered.

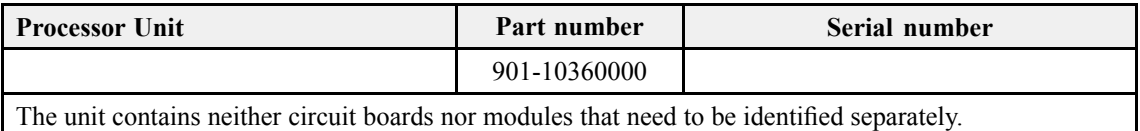

#### <span id="page-9-0"></span>Bridge Control Unit

The Bridge Control Unit provided with the FX80 delivery must be uniquely identified. Make, model, par<sup>t</sup> number and serial number must be registered.

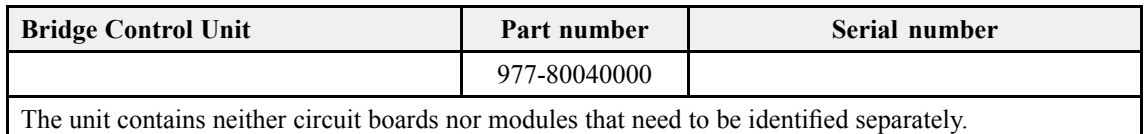

#### Camera

The camera provided with the FX80 delivery must be uniquely identified. Make, model, par<sup>t</sup> number and serial number must be registered.

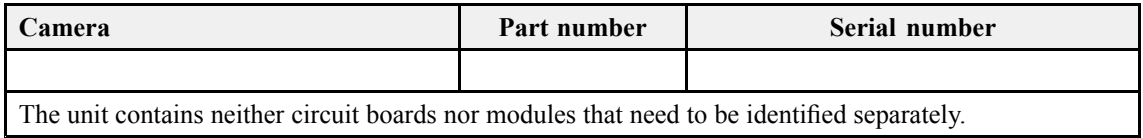

#### Lamp

The lamp provided with the FX80 delivery must be uniquely identified. Make, model, par<sup>t</sup> number and serial number must be registered.

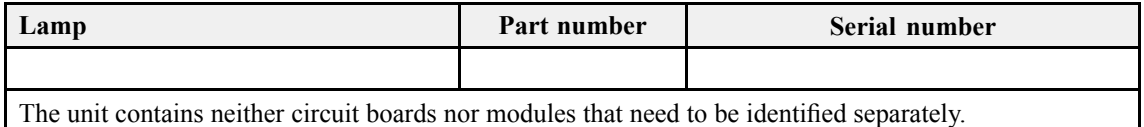

#### Communication Hub

The Communication Hub provided with the FX80 delivery must be uniquely identified. Make, model, par<sup>t</sup> number and serial number must be registered.

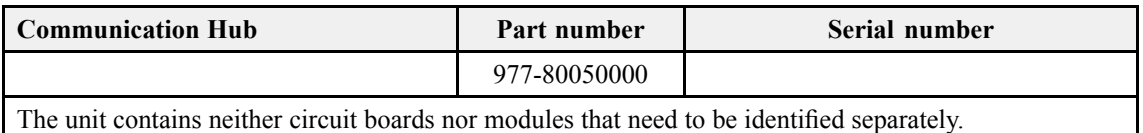

# <span id="page-10-0"></span>Test procedures

#### **Topics**

[Inspecting](#page-11-0) logistic items, page [12](#page-11-0) Visual [inspection](#page-11-0) of the display, page [12](#page-11-0) Visual [inspection](#page-12-0) of the Processor Unit, page [13](#page-12-0) Visual [inspection](#page-13-0) of the Bridge Control Unit, page [14](#page-13-0) Visual [inspection](#page-14-0) of the camera, page [15](#page-14-0) Visual [inspection](#page-14-0) of the lamp, page [15](#page-14-0) Visual inspection of the [Communication](#page-15-0) Hub, page [16](#page-15-0) [Assembling](#page-16-0) the FX80 Catch monitoring system to turn it on, page [17](#page-16-0) Verifying that the live video feed is [operational,](#page-17-0) page [18](#page-17-0) Verifying that the lamp is [operational,](#page-18-0) page [19](#page-18-0) [Recording](#page-19-0) video sequences, page [20](#page-19-0)

### <span id="page-11-0"></span>Inspecting logistic items

All relevant logistic items that are included with the FX80 delivery shall be inspected. This includes end-user manuals, software and software media. If spare parts are included in the delivery, these shall also be inspected.

#### **Prerequisites**

The list of logistic items to be delivered (order confirmation or contract) must be available. All the relevant items must be available for inspection. Neither tools nor instruments are required.

#### **Context**

The verification of the operating system license is only applicable if the Processor Unit is provided by Simrad as <sup>a</sup> par<sup>t</sup> of the FX80 delivery.

#### **Procedure**

- 1 Verify that the FX80 end-user manuals have been provided.
- 2 Verify that the applicable FX80 software media (USB flash disk, CD, DVD etc) have been provided.
- 3 Verify that the operating system software license stickers is placed on the Processor Unit.
- 4 Verify that the spare parts provided matches the order confirmation for the FX80 delivery.

#### **Result**

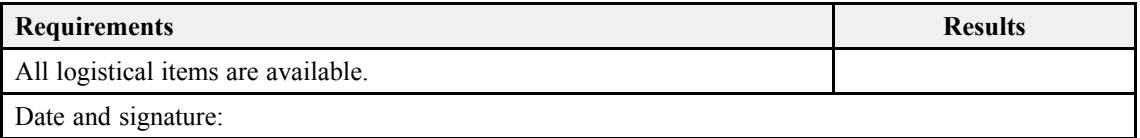

### Visual inspection of the display

A visual inspection of the FX80 display is required to verify its physical condition and appearance prior to delivery.

#### **Prerequisites**

The FX80 has been set up with its hardware units connected as specified in the FX80 *Installation manual*. The FX80 is turned off. Neither tools nor instruments are required.

#### <span id="page-12-0"></span>**Context**

This test procedure is only applicable when the display is provided by Kongsberg Maritime as <sup>a</sup> par<sup>t</sup> of the FX80 delivery.

#### **Procedure**

- 1 Make sure that the unit's serial number has been recorded in the list of hardware items.
- 2 Make sure that the display is new.
- 3 Make sure that the unit is not physically damaged, and that the paint-work is clean without dents or scratches.
- 4 Make sure that the unit has been identified with the relevant product label(s), and that one label includes the par<sup>t</sup> and serial numbers.

#### **Result**

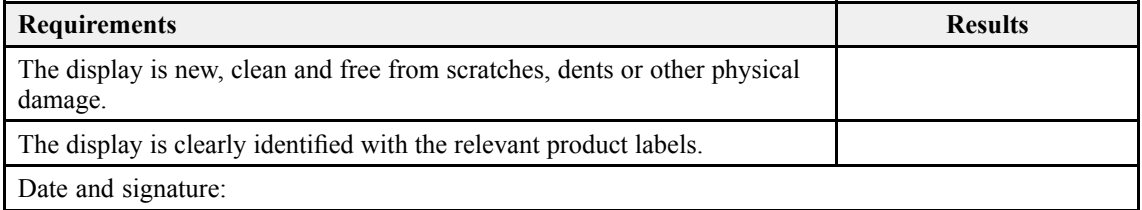

### Visual inspection of the Processor Unit

A visual inspection of the FX80 Processor Unit is required to verify its physical condition and appearance prior to delivery.

#### **Prerequisites**

The FX80 has been set up with its hardware units connected as specified in the FX80 *Installation manual*. The FX80 is turned off. Neither tools nor instruments are required.

#### **Context**

The Processor Unit is not <sup>a</sup> standard par<sup>t</sup> of the FX80 delivery. This test procedure is only applicable when the Processor Unit is provided by Kongsberg Maritime as <sup>a</sup> par<sup>t</sup> of the FX80 delivery.

#### **Procedure**

- 1 Make sure that the computer is new.
- 2 Make sure that the unit is not physically damaged, and that the paint-work is clean without dents or scratches.
- 3 Make sure that the unit has been identified with the relevant product label(s), and that one label includes the par<sup>t</sup> and serial numbers.

<span id="page-13-0"></span>4 Make sure that the unit's serial number has been recorded in the list of hardware items.

#### **Result**

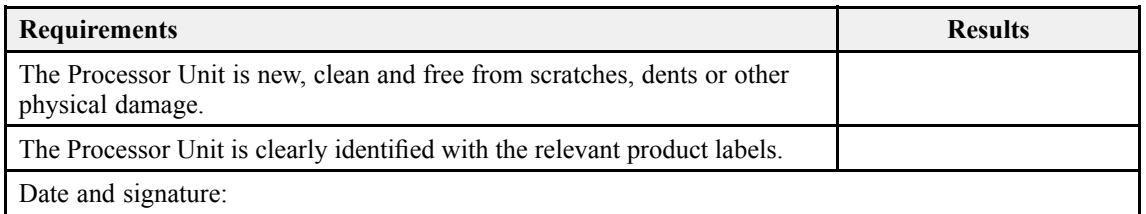

## Visual inspection of the Bridge Control Unit

A visual inspection of the FX80 Bridge Control Unit is required to verify its physical condition and appearance prior to delivery.

#### **Prerequisites**

Neither tools nor instruments are required.

#### **Procedure**

- 1 Make sure that the Bridge Control Unit is new.
- 2 Make sure that the unit is not physically damaged, and that the paint-work is clean without dents or scratches.
- 3 Make sure that the unit has been identified with the relevant product label(s), and that one label includes the par<sup>t</sup> and serial numbers.
- 4 Make sure that the unit's serial number has been recorded in the list of hardware items.

#### **Result**

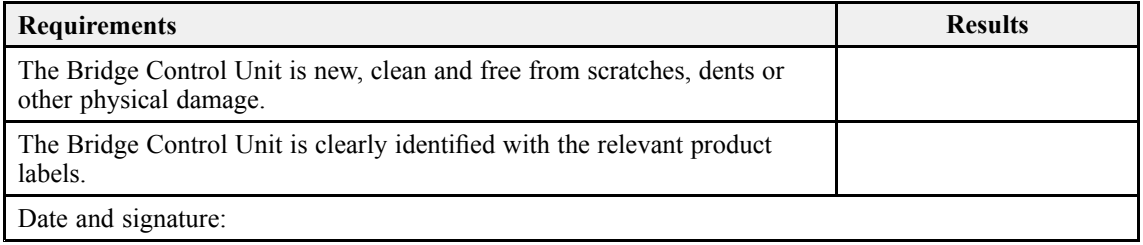

### <span id="page-14-0"></span>Visual inspection of the camera

A visual inspection of the camera is required to verify its physical condition and appearance prior to delivery.

#### **Prerequisites**

Neither tools nor instruments are required.

#### **Procedure**

- 1 Make sure that the camera is new.
- 2 Make sure that the unit is not physically damaged, and that the paint-work is clean without dents or scratches.
- 3 Make sure that the unit has been identified with the relevant product label(s), and that one label includes the par<sup>t</sup> and serial numbers.
- 4 Make sure that the unit's serial number has been recorded in the list of hardware items.

#### **Result**

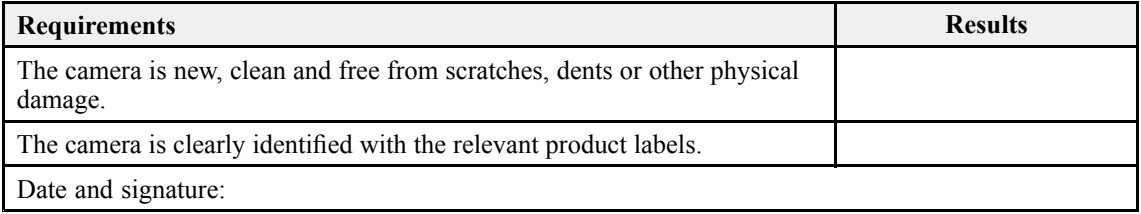

### Visual inspection of the lamp

A visual inspection of the lamp is required to verify its physical condition and appearance prior to delivery.

#### **Prerequisites**

Neither tools nor instruments are required.

#### **Procedure**

- 1 Make sure that the lamp is new.
- 2 Make sure that the unit is not physically damaged, and that the paint-work is clean without dents or scratches.
- 3 Make sure that the unit has been identified with the relevant product label(s), and that one label includes the par<sup>t</sup> and serial numbers.

<span id="page-15-0"></span>4 Make sure that the unit's serial number has been recorded in the list of hardware items.

#### **Result**

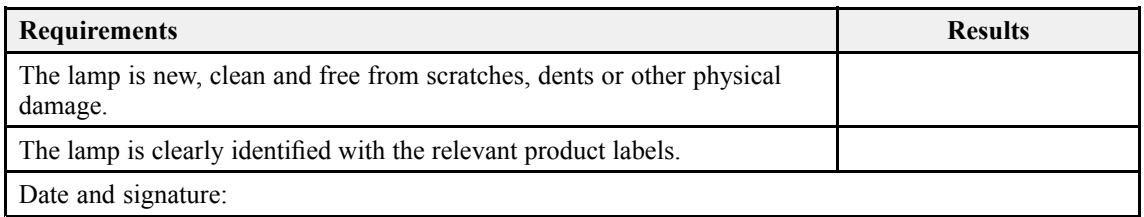

## Visual inspection of the Communication Hub

A visual inspection of the Communication Hub is required to verify its physical condition and appearance prior to delivery.

#### **Prerequisites**

Neither tools nor instruments are required.

#### **Procedure**

- 1 Make sure that the Communication Hub is new.
- 2 Make sure that the unit is not physically damaged, and that the paint-work is clean without dents or scratches.
- 3 Make sure that the unit has been identified with the relevant product label(s), and that one label includes the par<sup>t</sup> and serial numbers.
- 4 Make sure that the unit's serial number has been recorded in the list of hardware items.

#### **Result**

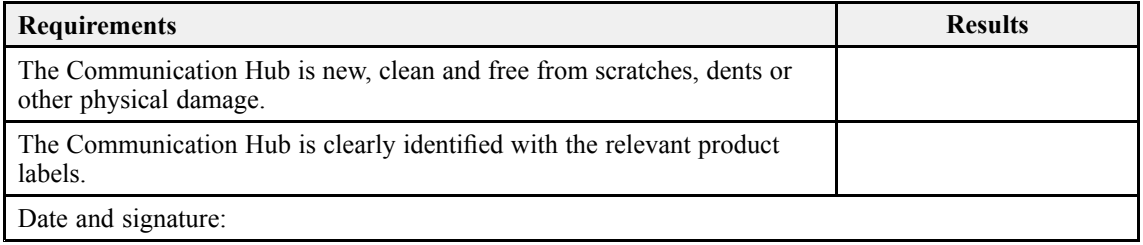

### <span id="page-16-0"></span>Assembling the FX80 Catch monitoring system to turn it on

Prior to testing the FX80, the complete system must be assembled and turned on.

#### **Prerequisites**

You need the following test equipment:

- All FX80 system units
- FX80 End user manuals
- Test cable (436–00410000)
- Split cable (0478–4048)

#### **Context**

Observe the cabling and assembly instructions in the FX80 end user documentation. A selection of basic operating procedures for the FX80 are provided in the *Secondary procedures* chapter in this Factory Acceptance Test.

#### **Procedure**

1 Connect the FX80 units according to the instructions and drawings provided in the FX80 end user documentation.

Note

*The assembly must be made according to the system diagram for test and laboratory use.*

- 2 Verify that the FX80 units are correctly connected together.
- 3 Power up the Processor Unit and the Bridge Control Unit.

For <sup>a</sup> detailed procedure, see the relevant FX80 end user manual. A selection of basic operating procedures for the FX80 are provided in the *Secondary procedures* chapter in this Factory Acceptance Test.

- 4 Verify that the Processor Unit and the Bridge Control Unit starts.
- 5 On the Processor Unit desktop, double-click the FX80 icon to start the program.
- 6 Verify that the FX80 presentation appears after <sup>a</sup> few minutes.
- 7 On the **Operation** menu, use the **Live Feed** functionality to start the video feed.

#### <span id="page-17-0"></span>**Result**

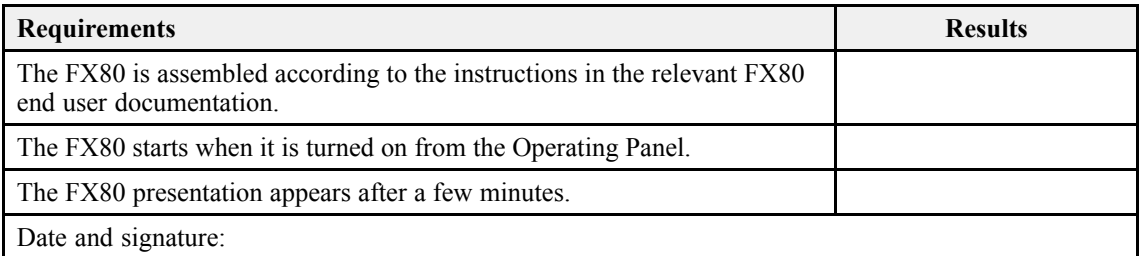

### Verifying that the live video feed is operational

The main purpose of the FX80 is to provide <sup>a</sup> real-time video feed from the chosen location on the fishing net. Provided that the FX80 units have been powered up with the necessary items correctly positioned, you can easily start and stop the video feed. It is important to verify that the camera and the video feed is operational.

#### **Prerequisites**

Neither tools nor instruments are required.

#### **Context**

The **Live Feed** functions allow you to control the presentation of the video information from the camera. Several additional functions are provided when the **Live Feed** is activated. You can start and stop video recording. You can also control the intensity of the lamp, or switch it off.

#### **Procedure**

1 Select the **Operation** icon.

The icon is located under the **Main** menu. It is used to open the **Operation** menu.

2 Select **Live Feed** to open the video functions.

Live Feed

3 Click the left button [**►**] to start the video feed.

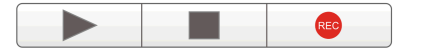

- 4 Select the middle button [**■**] to stop the live video feed.
- 5 Verify that the live video feed is operational.

#### <span id="page-18-0"></span>**Result**

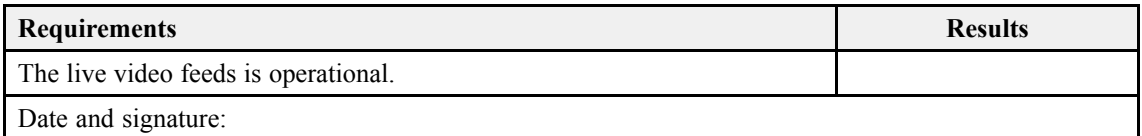

### Verifying that the lamp is operational

A powerful LED lamp is provided to illuminate the area close to the camera. By means of the **Camera Lamp** function you can adjust the intensity of the floodlight, or switch it off altogether. It is important to verify that the lamp is operational.

#### **Prerequisites**

Neither tools nor instruments are required.

#### **Context**

The ambient light conditions may be poor in deep water. For this reason, the FX80 Camera Unit has been fitted with <sup>a</sup> powerful LED lamp.

#### **Procedure**

- 1 Select the **Operation** icon to open the menu.
- 2 On the **Operation** menu, select **Live Feed** to open the video functions.

Live Feed

- 3 Click the middle of the **Camera Lamp** button to switch the light off or on.
- 4 Click either side ([**+**] and [**−**]) of the **Camera Lamp** button to decrease and increase the intensity of the light.

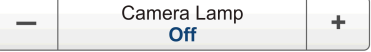

5 Verify that the lamp is operational.

#### **Result**

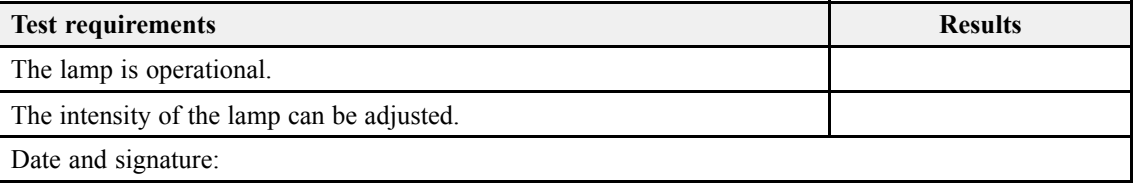

### <span id="page-19-0"></span>Recording video sequences

The main purpose of the FX80 is to provide <sup>a</sup> real-time video feed from the chosen location on the fishing net. The **Record** function allows you to record the video feed received by the camera.

#### **Prerequisites**

The FX80 has been set up with its hardware units connected as specified in the FX80 *Installation manual*. The FX80 system is turned on and operates normally. Neither tools nor instruments are required.

#### **Context**

Before you start recording, make sure that you have defined where you wish to store the data files. The **Video** dialog box allows you to control the file locations and file names for the video and screen capture files.

Video data files will normally become very large. If you wish to record large amounts of FX80 data, make sure that you have enough space on your hard disk. Unless your Processor Unit is equipped with <sup>a</sup> very large disk, we recommend that you save the data to an external storage device. If the FX80 detects that you have less than 500 Mb available on your hard disk, it will automatically stop the recording and provide <sup>a</sup> message.

#### **Procedure**

- 1 If relevant, define the recording parameters.
- 2 Select the **Operation** icon.

The icon is located under the **Main** menu. It is used to open the **Operation** menu.

3 Select **Live Feed** to open the video functions.

Live Feed

- 4 Click the left button [**►**] to start the video feed.
- 5 To start recording, click the red **Record** icon.

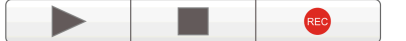

- 6 Allow the data recording to run approximately five minutes.
- 7 Stop the recording.
- 8 Select the middle button [**■**] to stop the live video feed.
- 9 Use <sup>a</sup> file manager, and verify that the recorded file(s) have been saved on the chosen disk.
- 10 Click the **Replay** button to open the playback functions.

Replay

11 Click the **Open** button to open the video file you wish to play back.

 $\blacktriangleright$ п Open

- 12 Click the **Play** button [**►**] to start the playback.
- 13 Verify that the playback is operational.
- 14 To stop the playback, click the **Stop** button [**■**].

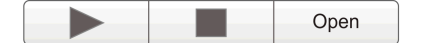

#### **Result**

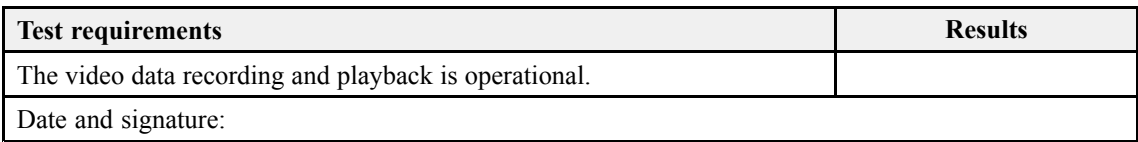

# <span id="page-21-0"></span>Secondary procedures

#### **Topics**

Turning on the FX80, page 22 [Starting](#page-23-0) the live video feed, page [24](#page-23-0) [Controlling](#page-24-0) the ambient light conditions for the camera, page [25](#page-24-0) [Recording](#page-24-0) video sequences, page [25](#page-24-0) Replaying [previously](#page-25-0) recorded video sequences, page [26](#page-25-0)

## Turning on the FX80

In order to use the FX80, you must first turn it on. You must first power up the Bridge Control Unit, and then the Processor Unit. After this you can start the FX80 program. If you have <sup>a</sup> sonar head connected to your FX80 system, it is usually started once the Communication Hub is on-line and operational.

#### **Prerequisites**

The FX80 has been set up with its hardware units connected as specified in the FX80 *Installation manual*. The Bridge Control Unit is connected to the Communication Hub with the test cable. The Communication Hub is connected to the camera and the lamp with the split cable.

#### **Context**

The FX80 program is not automatically started when the Processor Unit is turned on. On the Processor Unit desktop, double-click the FX80 icon to start the program.

#### **Procedure**

1 Power up the Bridge Control Unit.

There are two power switches on the Bridge Control Unit, one on the front panel and one on the rear panel. Both switches must be set to "On". During normal operation, you only need to use the front mounted switch to power on (and off) the unit.

2 Turn on the display.

If required, refer to the instructions provided by the display manufacturer.

3 Turn on the Processor Unit.

Wait while the operating system loads.

- 4 Double-click the FX80 icon on the Processor Unit desktop to start the program.
- 5 Once the program has started, observe that the presentation fills the entire screen.

The program starts up using the same settings as the last time you used it. If these settings are acceptable, continue operation. If you wish to alter any of the settings, see the relevant procedures.

- 6 Verify that the Bridge Control Unit is connected to the Electronics Hub with the test cable.
- 7 Verify that the Communication Hub is connected to the camera and the lamp.
- 8 If relevant, verify that the Communication Hub is connected to the Sonar Head.
- 9 Press **HV Start** (D) on the Bridge Control Unit.

The green light (**HV On**) is lit. The **Link Status** lamp flashes while the communication with the Electronics Hub is established. It is lit continuously (in green colour) to indicate that the communication between the Electronics Hub and the Bridge Control Unit is operational.

10 Verify that the blue lamp on the Electronics Hub is lit.

The lamp indicates that the high voltage from the Bridge Control Unit is present.

11 At the bottom of the FX80 presentation, verify that the camera is connected.

The current connection speed between the Bridge Control Unit and the Communication Hub is also shown. The speed depends on the length and quality of the third-wire cable.

- 12 If applicable, start the DFS75 Trawl sonar. See the relevant procedure.
- 13 Start the video feed
	- <sup>a</sup> Connect the camera and the lamp to the Communication Hub with the fourth-wire cable.
	- b At the bottom of the FX80 presentation, verify that the camera is connected.
	- <sup>c</sup> On the **Operation** menu, select **Live Feed** to open the video functions.

Live Feed

<span id="page-23-0"></span>d Click the left button [**►**] to start the video feed.

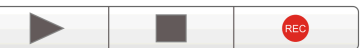

- <sup>e</sup> Verify that the video feed is operational.
- f Click either side ([**+**] and [**−**]) of the **Camera Lamp** button to decrease and increase the intensity of the light.

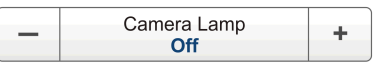

g Verify that the lamp is operational.

### Starting the live video feed

The main purpose of the FX80 is to provide <sup>a</sup> real-time video feed from the chosen location on the fishing net. Provided that the FX80 units have been powered up with the necessary items correctly positioned, you can easily start and stop the video feed.

#### **Context**

The **Live Feed** functions allow you to control the presentation of the video information from the camera. Several additional functions are provided when the **Live Feed** is activated. You can start and stop video recording. You can also control the intensity of the lamp, or switch it off.

#### **Procedure**

1 Select the **Operation** icon.

It is used to open the **Operation** menu.

2 Select **Live Feed** to open the video functions.

Live Feed

3 Click the left button [**►**] to start the video feed.

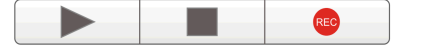

4 Select the middle button [**■**] to stop the live video feed.

### <span id="page-24-0"></span>Controlling the ambient light conditions for the camera

A powerful LED lamp is provided to illuminate the area close to the camera. By means of the **Camera Lamp** function you can adjust the intensity of the floodlight, or switch it off altogether.

#### **Procedure**

1 Select the **Operation** icon.

It is used to open the **Operation** menu.

•Select **Live Feed** to open the video functions.

Live Feed

2 Click the middle of the **Camera Lamp** button to switch the light off or on.

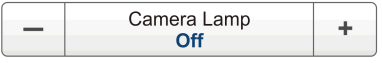

3 Click either side ([**+**] and [**−**]) of the **Camera Lamp** button to decrease and increase the intensity of the light.

### Recording video sequences

The main purpose of the FX80 is to provide <sup>a</sup> real-time video feed from the chosen location on the fishing net. The **Record** function allows you to record the video feed received by the camera.

#### **Prerequisites**

Before you start recording, make sure that you have defined where you wish to store the data files. The **Video** dialog box allows you to control the file locations and file names for the video and screen capture files.

#### **Context**

Video data files will normally become very large. If you wish to record large amounts of FX80 data, make sure that you have enough space on your hard disk. Unless your Processor Unit is equipped with <sup>a</sup> very large disk, we recommend that you save the data to an external storage device. If the FX80 detects that you have less than 500 Mb available on your hard disk, it will automatically stop the recording and provide <sup>a</sup> message.

#### **Procedure**

1 Select the **Operation** icon.

The icon is located under the **Main** menu. It is used to open the **Operation** menu.

<span id="page-25-0"></span>2 Select **Live Feed** to open the video functions.

Live Feed

3 Click the left button [**►**] to start the video feed.

 $\blacktriangleright$ 

- 4 To start recording, click the red **Record** icon.
- 5 To stop recording, click the red **Record** icon one more time.

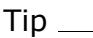

*You can also use the* **Record** *button on the top bar to start and stop recording.*

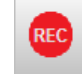

### Replaying previously recorded video sequences

The **Replay** function allows you to recall any previously recorded video file to see it one more time. The video playback is controlled from the **Replay** function on the **Operation** menu.

#### **Context**

During replay, the phrase "REPLAY" is shown with red characters at the bottom of the FX80 presentation.

#### **Procedure**

1 Select the **Operation** icon.

It is used to open the **Operation** menu.

- 2 Select **Live Feed** to open the video functions.
- 3 Select the middle button [**■**] to stop the live video feed.

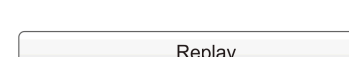

Live Feed

- 4 Click the **Replay** button to open the playback functions.
- 5 Click the **Open** button to open the video file you wish to play back.

 $\blacktriangleright$ Open

A standard operating system dialog box opens to let you choose the folder and file.

6 Click the **Play** button [**►**] to start the playback.

During the playback, you can click the **Play** button [**►**] one more time to pause the video. The symbol in the button then changes to <sup>a</sup> **Pause** button. To restart the playback, click one more time.

7 Use the dedicated replay control buttons to control the replay.

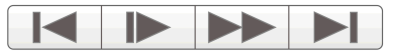

These dedicated buttons are provided to control the progress of the playback. The controls are (from left):

- Jump to start of video file
- Play slow
- Play fast
- Jump to end of video file
- 8 Use the progress bar to move to specific places in the video sequence.

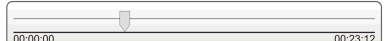

The progress bar is provided to offer <sup>a</sup> visual presentation of the progress. You can click on the small arrow and drag it in horizontal direction to move the view in the video file.

9 To stop the playback, click the **Stop** button [**■**].

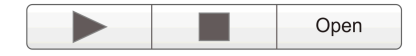

# <span id="page-27-0"></span>Customer acceptance form

Fill in and sign this form for formal acceptance of the Simrad FX80 Catch monitoring system.

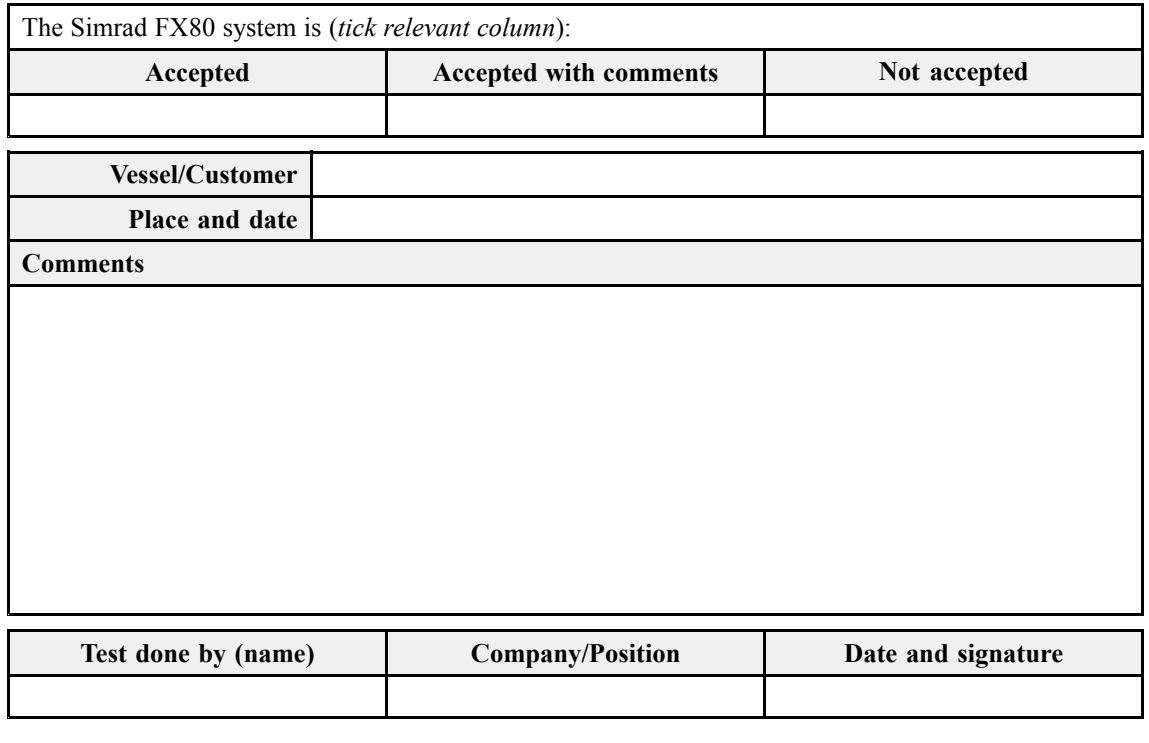

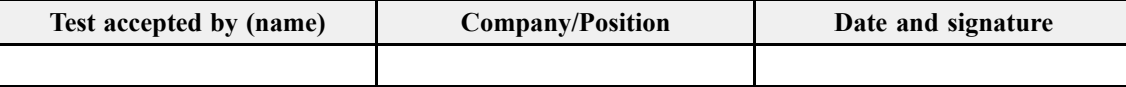

When this test procedure has been completed with all relevant signatures and applicable forms filled in, the document must be sent to the Simrad Support Department at Strandpromenaden 50, P.O.Box 111, 3191 Horten, Norway. Alternatively, scan all the pages to the similar experimental the simulations and send the file to similar export @simrad.com.

©2020 Kongsberg Maritime